# 內地大學升學資助計劃**(**資助計劃**)**網上申請平台

# 常見問題

- **1.1** 如何在資助計劃網上申請平台開設帳戶?
- 1.2 在註冊帳戶後,如何登入資助計劃網上申請平台?
- **1.3** 我已登記「智方便」,應該怎樣經「智方便」登入資助計劃網上申請平台?
- 1.4 我該如何在網上申請平台遞交我的內地大學升學資助計劃申請?
- 1.5 我在遞交申請後可以如何查閱我遞交的內容?
- 1.6 我在遞交資助計劃申請後希望變更聲明書的簽署方式,可以怎樣做?
- 1.7 我在遞交資助計劃申請後忘了列印聲明書,我可以怎樣做?
- 1.8 我在遞交內地大學升學資助計劃申請後希望更改個人資料,我該怎樣做?
- **1.9** 我該如何更改我的帳戶密碼?
- **1.10** 我忘記了我的帳戶密碼,我可以如何重置密碼?
- **1.11** 我在遞交資助計劃申請後可以如何提交補充證明文件?

**1.1** 如何在資助計劃網上申請平台開設帳戶?

步驟 1: 進入資助計劃網上申請平台的網站

# 步驟 2:點擊「註冊」

用戶名稱/申請編號

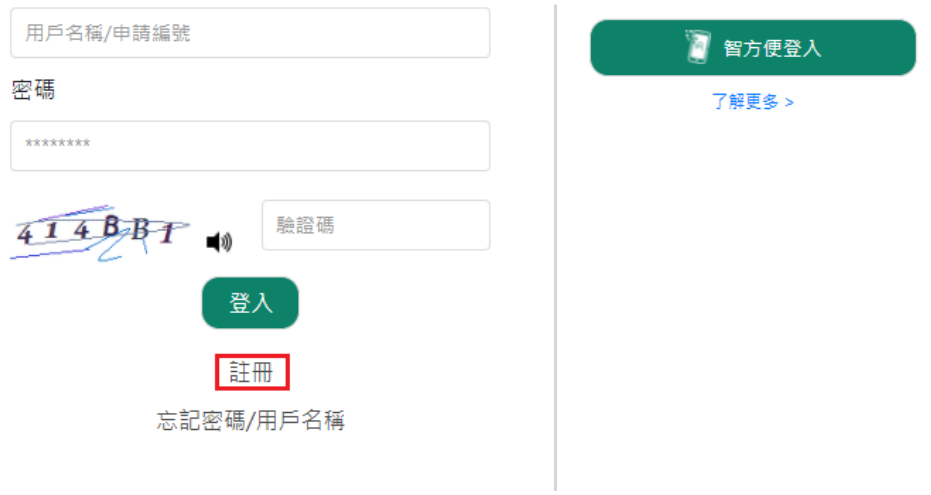

步驟 3: 填妥所有必須填寫的欄位並點擊「送出」(續領資助的申請人必須填寫申請編 號)

註冊

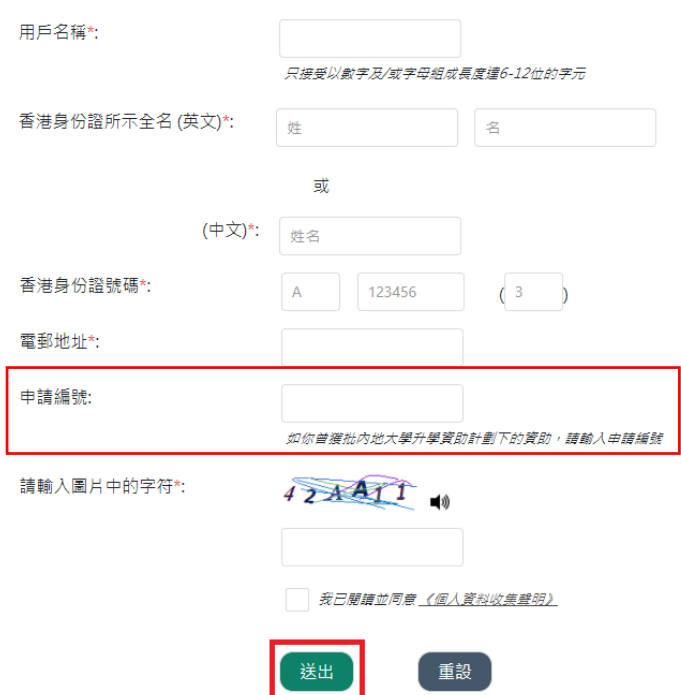

步驟 4: 點擊你電子郵箱中標題為「內地大學升學資助計劃」網上申請平台啟動帳戶的 電郵內的連結

musss-noreply@edb.gov.hk

「內地大學升學資助計劃」網上申請平台啟動帳戶 MUSSS Electronic Application Platform Account Activation 收件者 田 ٠

請點擊以下連結以啟動你的「內地大學升學資助計劃」網上申請平台帳戶 Please dick the link below to activate your MUSSS Electronic Application Platform account

https://musss.edb.gov.hk//

步驟 5: 輸入密碼及再次確認密碼,然後點擊「送出」

## 啟用賬戶

再次確認密碼:

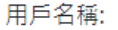

chantaiman

密碼:

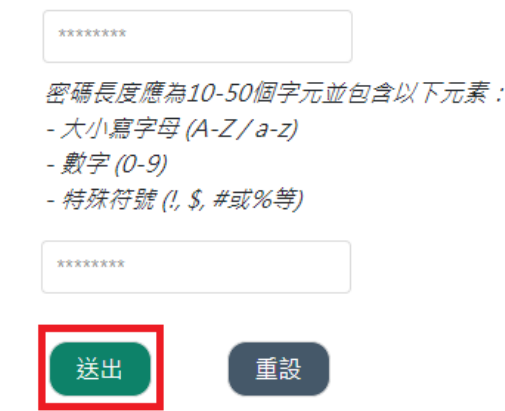

FAQs

1.2 在註冊帳戶後,如何登入資助計劃網上申請平台?

步驟 1: 進入資助計劃網上申請平台的網站

步驟 2: 輸入用戶名稱或申請編號、密碼及驗證碼並點擊「登入」

用戶名稱/申請編號

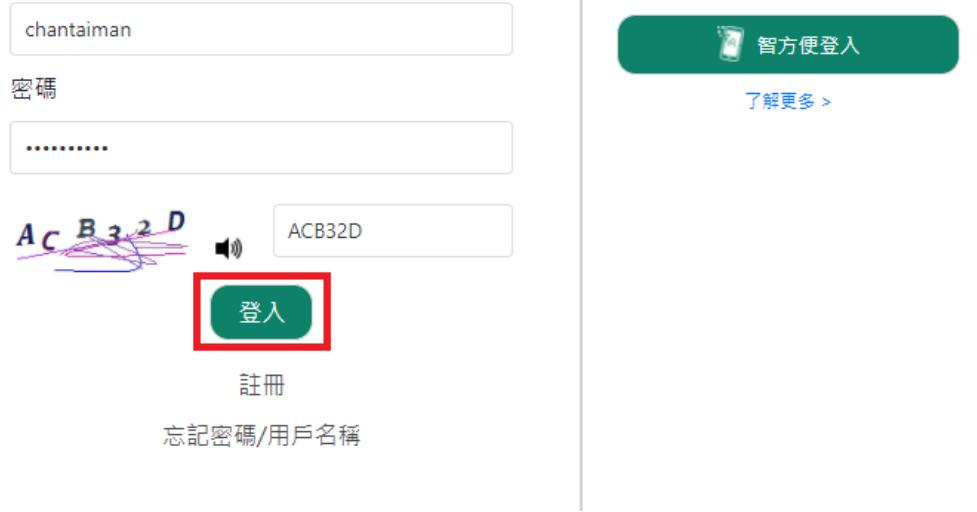

1.3 我已登記「智方便」,應該怎樣經「智方便」登入資助計劃網上申請平台?

你可以從以下兩個途徑登入資助計劃網上申請平台: 1.3 (i) 在電腦網頁中選取智方便登入;或 1.3 (ii) 以電話中的「智方便」應用程式登入

1.3 (i) 在電腦網頁中選取智方便登入

步驟 1: 進入資助計劃網上申請平台的網站

步驟 2: 點擊「智方便登入」

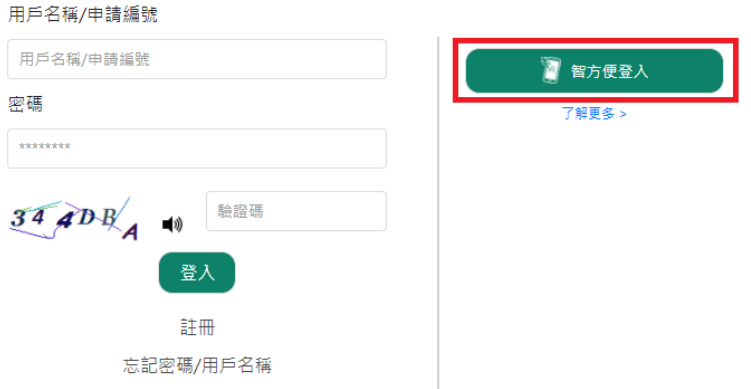

步驟 3: 開啟你智能電話中的「智方便」應用程式

步驟 4: (電話中的「智方便」應用程式) 登入智方便

步驟 5﹕(電話中的「智方便」應用程式) 點擊「掃瞄二維碼**(QR Code)**」並以電話掃瞄 網頁上的二維碼

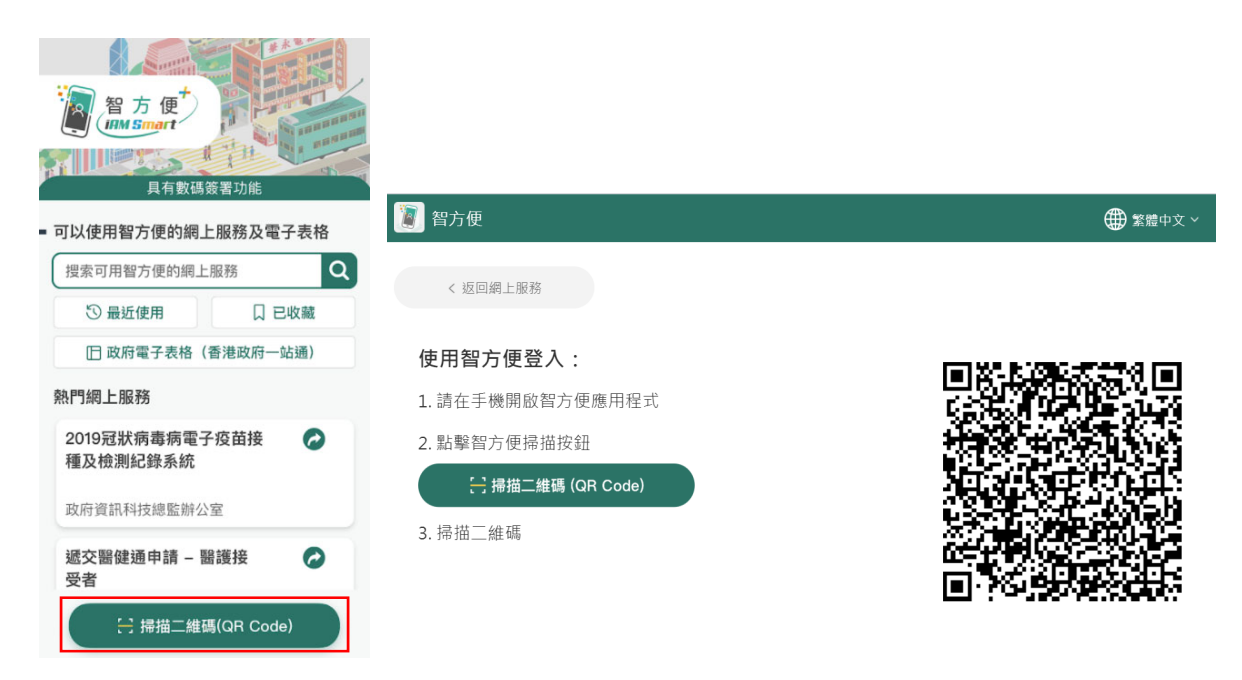

步驟 6: (電話中的「智方便」應用程式)點擊「繼續」

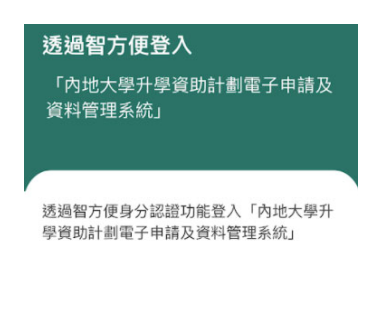

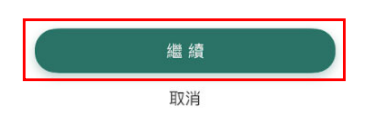

步驟 7: (電話中的「智方便」應用程式)點擊「確定」

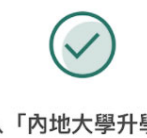

已登入「內地大學升學資助計 劃電子申請及資料管理系統」 請返回「內地大學升學資助計劃電子申請

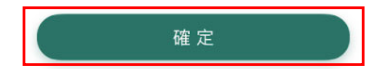

步驟 7A: (電話中的「智方便」應用程式) 如你是首次登記使用資助計劃網上申請平台 及「智方便」,點擊「確定」

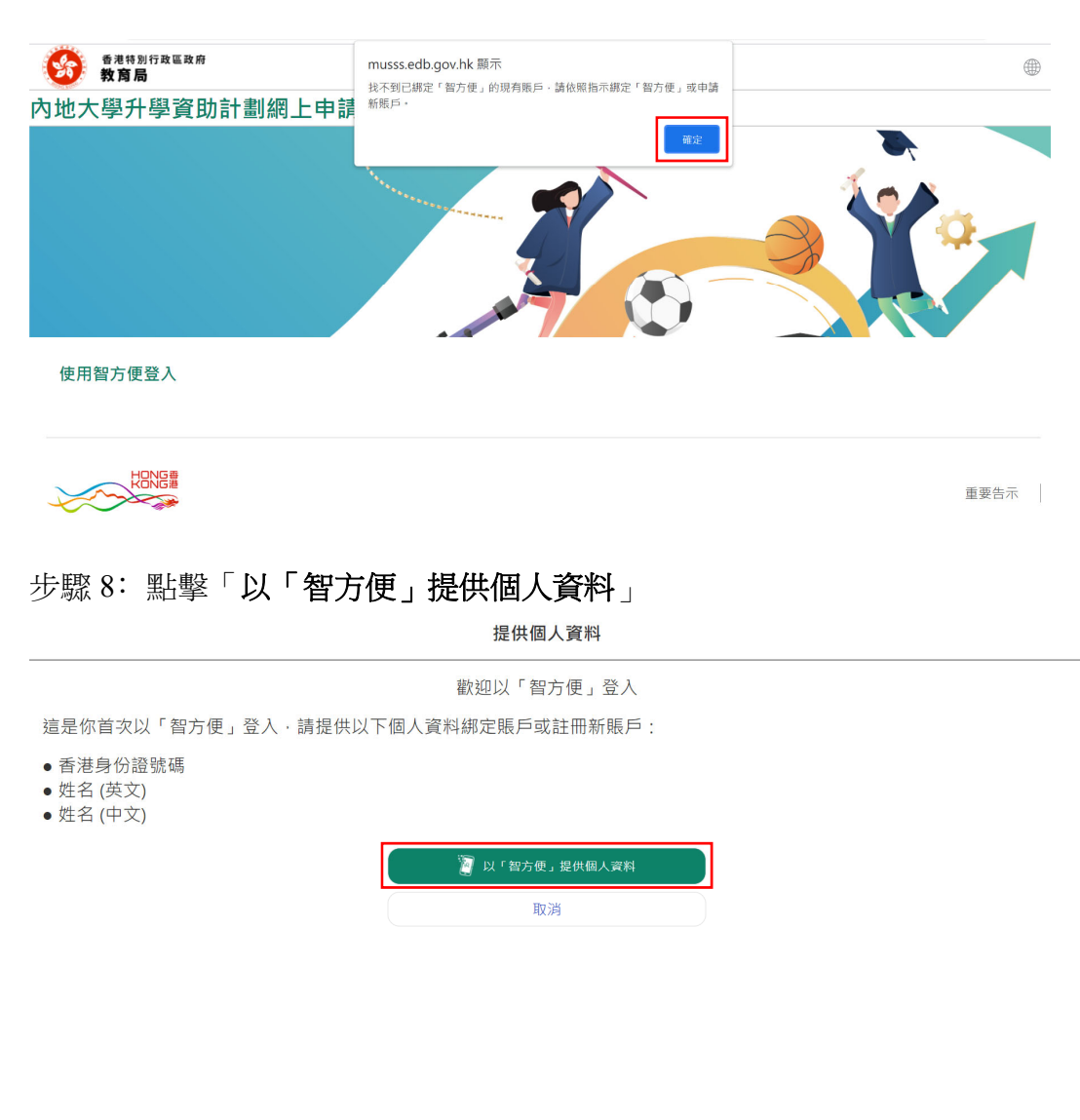

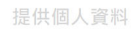

歡迎以「智方便」登入

這是你首次以「智方便」登入·請提供以下個人資料綁定賬戶或註冊新賬戶:

- 香港身份證號碼
- 姓名 (英文)
- 姓名 (中文)

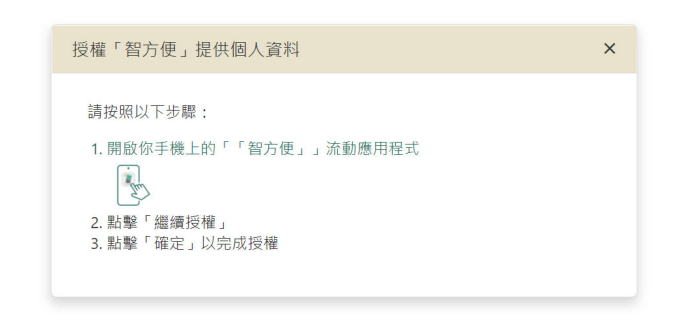

步驟 9: (電話中的「智方便」應用程式)點擊「繼續授權」

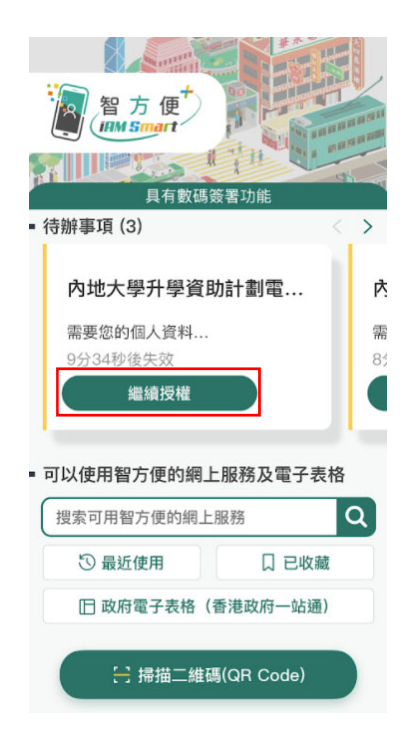

步驟 10: (電話中的「智方便」應用程式)點擊「確定」

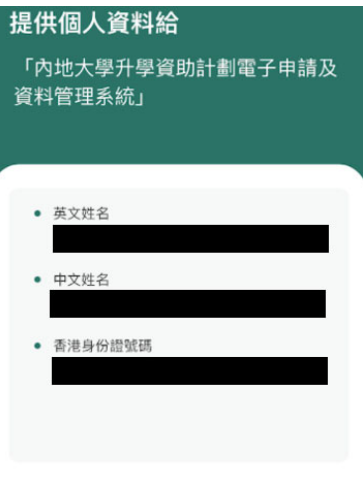

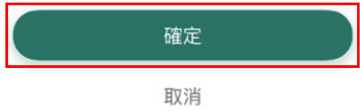

### FAQs

步驟 11: (電話中的「智方便」應用程式)點擊「確定」

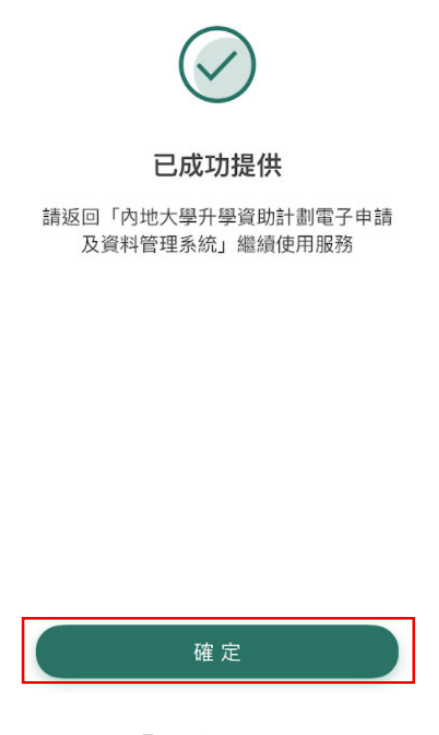

步驟 12﹕點擊「確定」

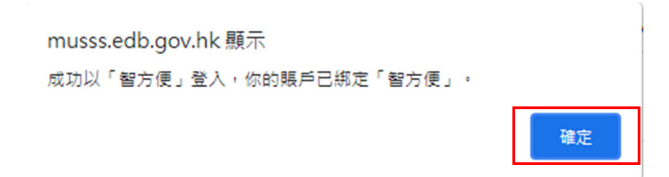

### 1.3 (ii) 以電話中的「智方便」應用程式登入

步驟 1: 開啟你智能電話中的「智方便」應用程式

- 步驟 2: 登入智方便
- 步驟 3: 搜索並選取「內地大學升學資助計劃電子申請」

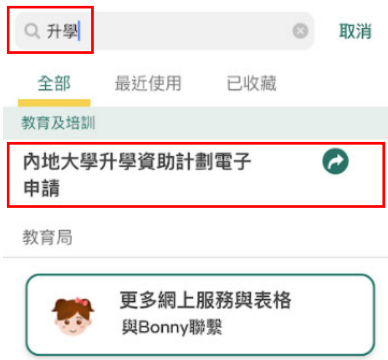

### 步驟 4: 點擊「開啟」

內地大學升學資助計劃電子申請 教育局

### 口 收藏

 $\, < \,$ 

內地大學升學資助計劃 (資助計劃) 網上申請平 内地大學升學資助計劃 (資助計劃) 網上甲請半分 人生提供網上提供公司 医皮肤 有效 医肾上腺炎 的复数 医后肢 化气管周中請進度及結果、和接收教育局<br>明文件、查閱申請進度及結果、和接收教育局<br>通知等。資助計劃旨在向前往內地修讀學士學<br>位課程的香港學生提供適切的支援,以及確保<br>學生不會因經濟困難而無法獲得專上教育的機 會。

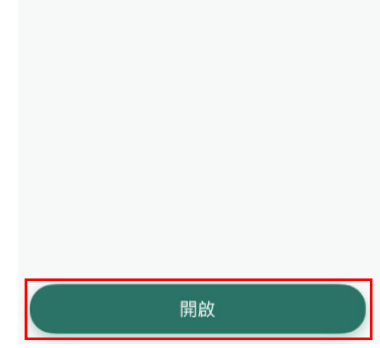

步驟 5: 點擊「繼續」

ř.

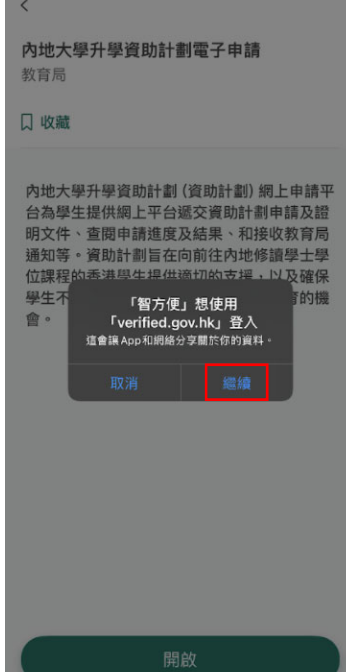

步驟 6: 點擊「關閉」

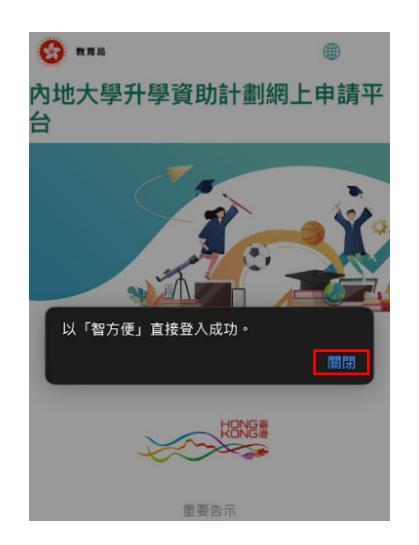

步驟 6A: 如你是首次登記使用資助計劃網上申請平台及「智方便」,點擊「關閉」

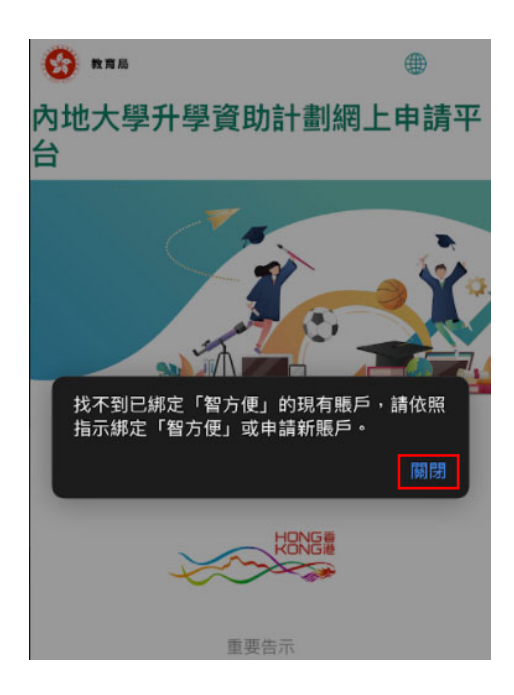

# 步驟 7: 點擊「以「智方便」提供個人資料」

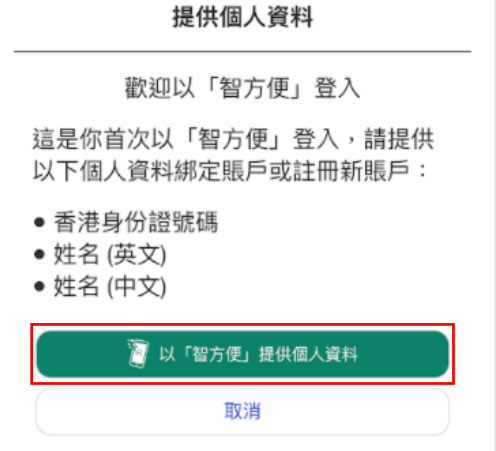

步驟 8: 點擊「開啟「智方便」流動應用程式」

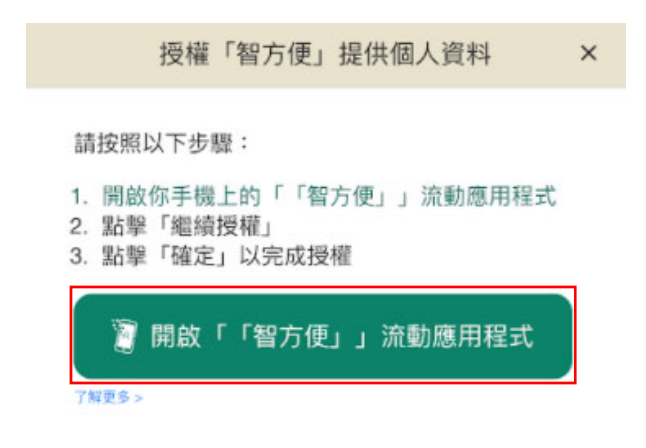

步驟 9﹕點擊「開啟」

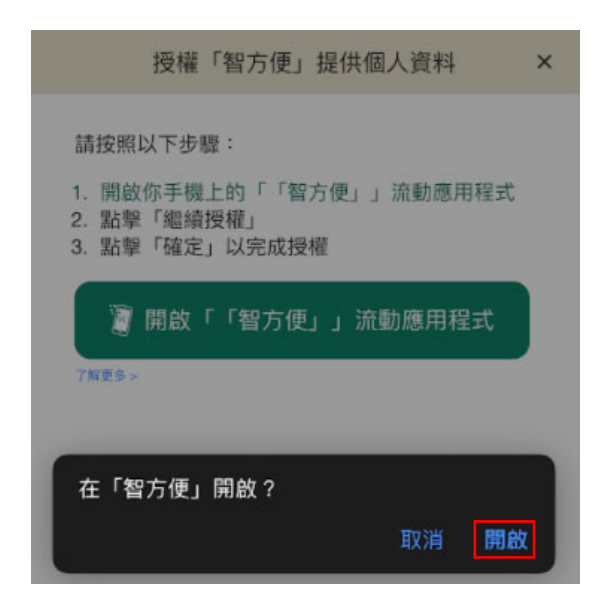

### FAQs

## 步驟 10: 點擊「確定」

# 提供個人資料給 「內地大學升學資助計劃電子申請及 資料管理系統」 • 英文姓名 • 中文姓名 T. • 香港身份證號碼

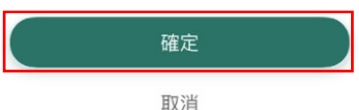

步驟 11: 點擊「關閉」

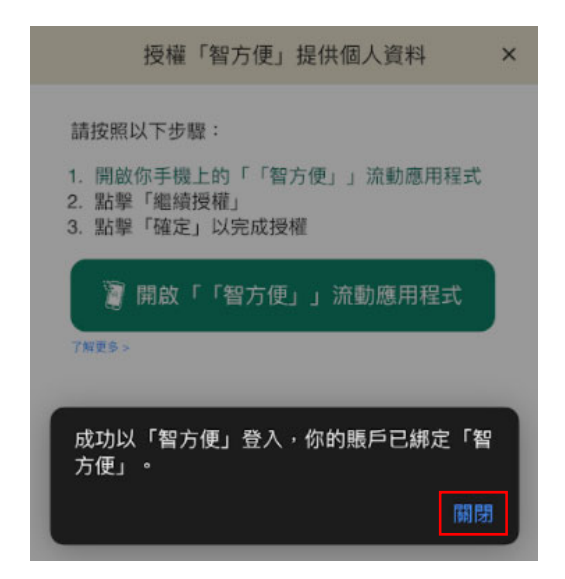

1.4 我該如何在網上申請平台遞交我的內地大學升學資助計劃申請?

**1.4.1** 適用於首次申請的申請人

步驟 1﹕登入資助計劃網上申請平台的網站

步驟 2: 點擊提交申請下的「填寫申請表」

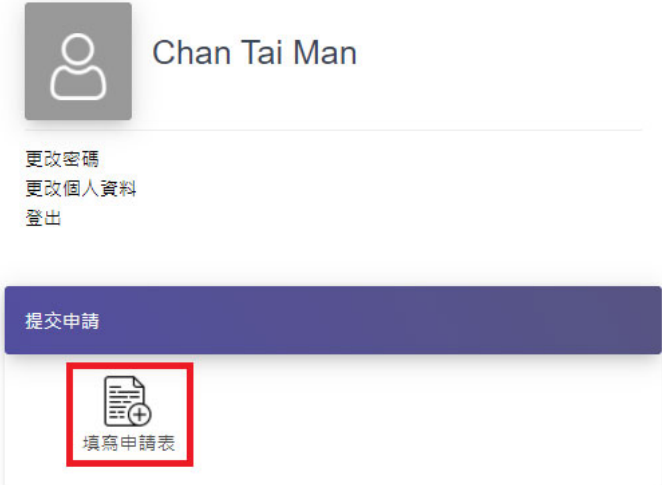

# 步驟 3﹕閱讀並接受資助計劃申請指引的內容

步驟 4: 點選並填妥所有步驟的必須填寫的欄位

### 第一部 申領資助學生資料

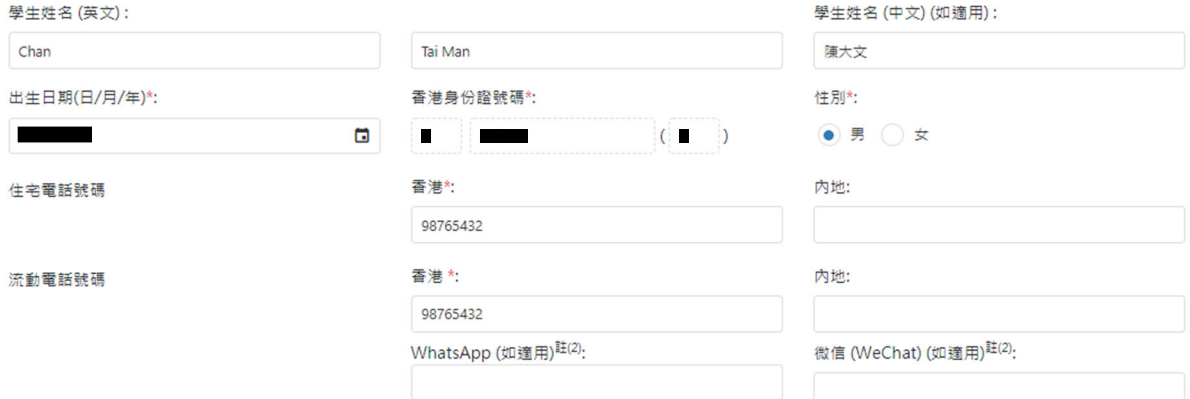

# 步驟 5: 從你的裝置中選擇檔案並點擊「上傳」以遞交證明文件

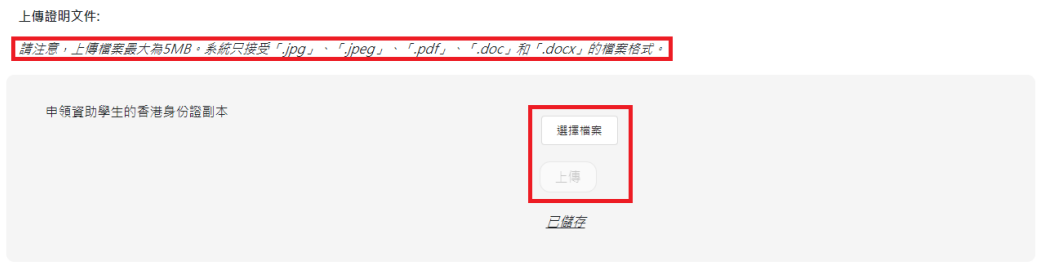

離開

步驟 6: 輸入驗證碼並點擊「確認及送出」

驗證碼:  $1/\sqrt{B}$  2  $\omega$ 

#### 確認及送出 上一步 離開

### 步驟 7: 你的申請參考編號會載列於彈出的視窗中

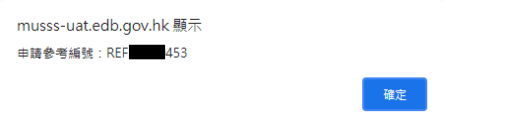

# 步驟 8: 選擇簽署方式: 「列印並簽署」或「以「智方便」數碼簽署聲明書」

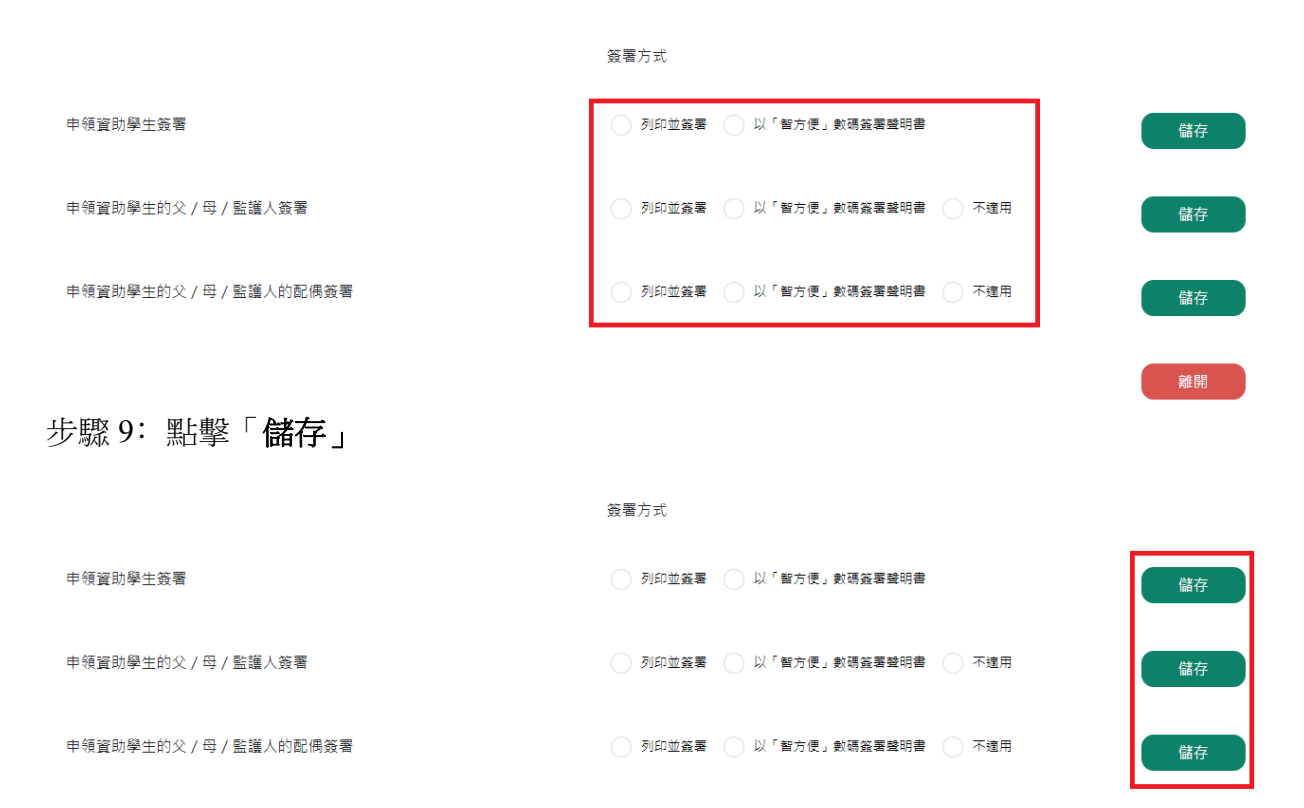

步驟 10: (列印並簽署適用)點擊「列印」

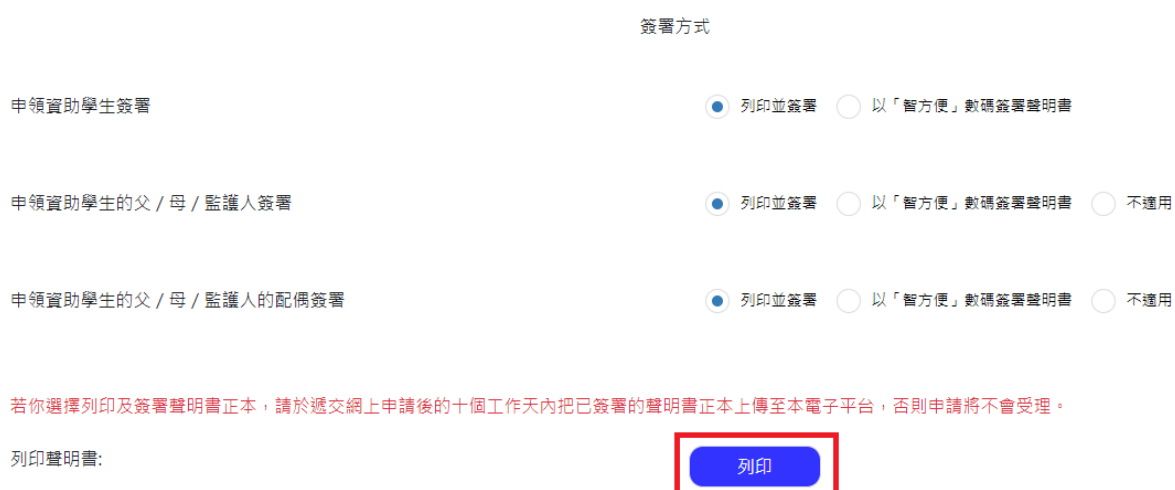

步驟 11: 選擇已簽署的聲明書並按上傳,然後按送出

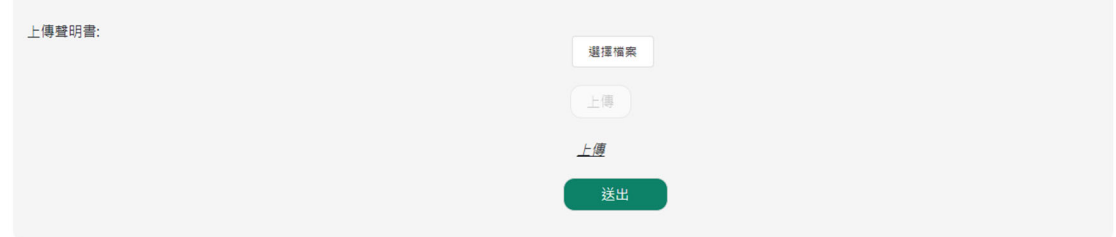

# 步驟 12: (以「智方便」數碼簽署聲明書適用)點擊「「智方便」簽署」

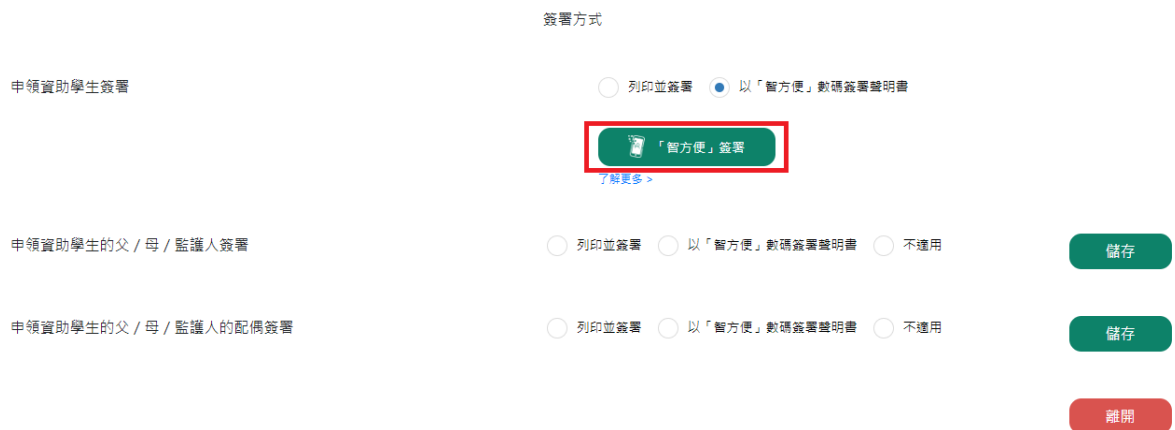

步驟13:(以「智方便」數碼簽署聲明書適用)如申領資助學生的父/母/監護人及申 領資助學生的父/母/監護人的配偶選擇「智方便」數碼簽署而申請書並沒有他們的資 料,需要輸入他們的「姓名」及「香港身份證號碼」並點擊「以「智方便」數碼簽署聲 明書」

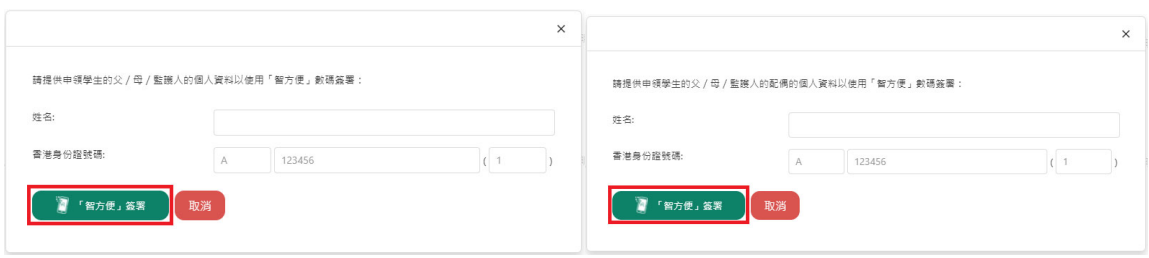

步驟 14: (以「智方便」數碼簽署聲明書適用)點擊「開啟「智方便」流動應用程式」, 並開啟你智能電話中的「智方便」應用程式

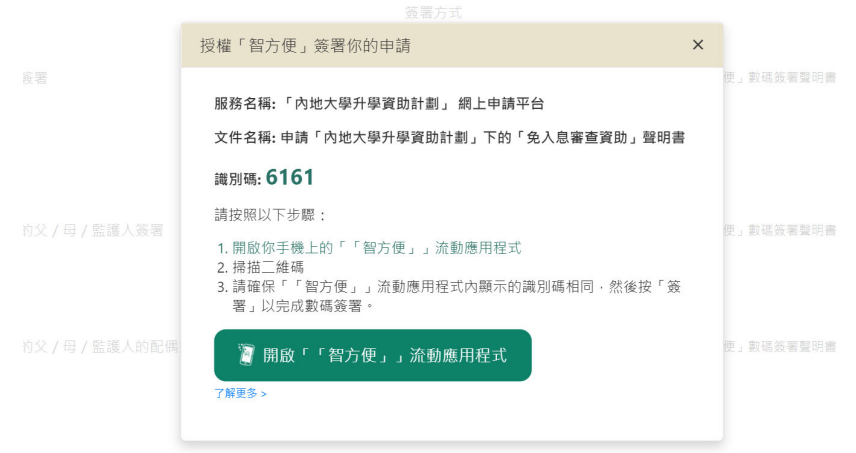

步驟 15: (以「智方便」數碼簽署聲明書適用) (電話中的「智方便」應用程式) 點擊「掃 瞄二維碼(QR Code)」並以電話掃瞄網頁上的二維碼

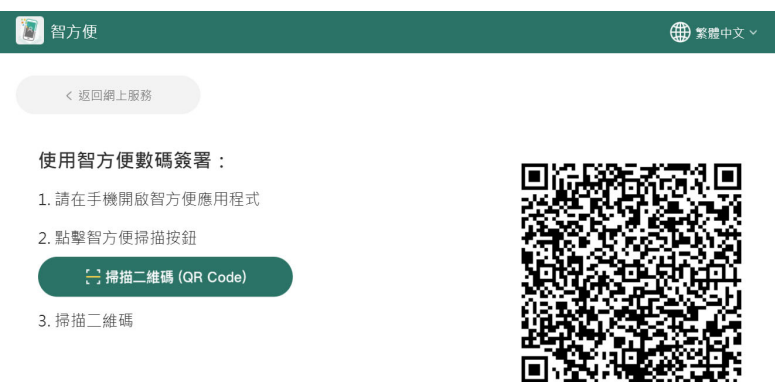

步驟16:(以「智方便」數碼簽署聲明書適用)確認兩個屏幕上顯示的文件名稱及識別 碼一致並點擊「簽署」

# **1.4.2** 適用於續領資助的申請人

步驟 1: 登入資助計劃網上申請平台的網站

步驟 2: 點擊提交申請下的「續領申請」

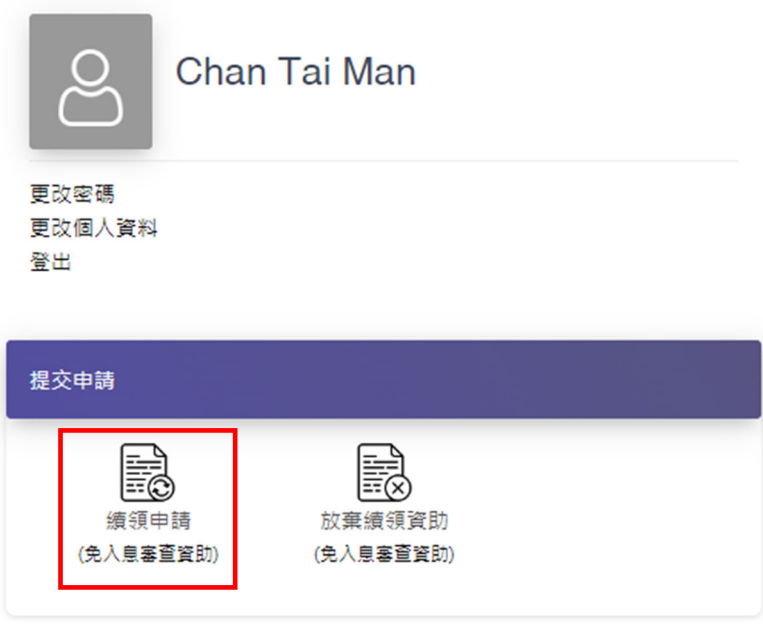

# 步驟 3: 點選並填妥所有步驟的必須填寫的欄位

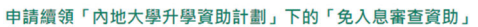

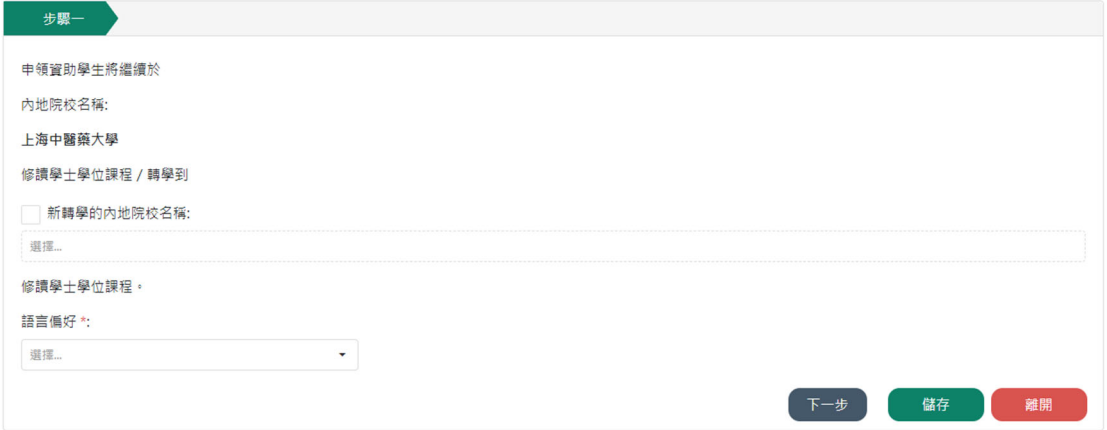

步驟 4: 輸入驗證碼並點擊「確認及送出」

申請續領「內地大學升學資助計劃」下的「免入息審查資助」

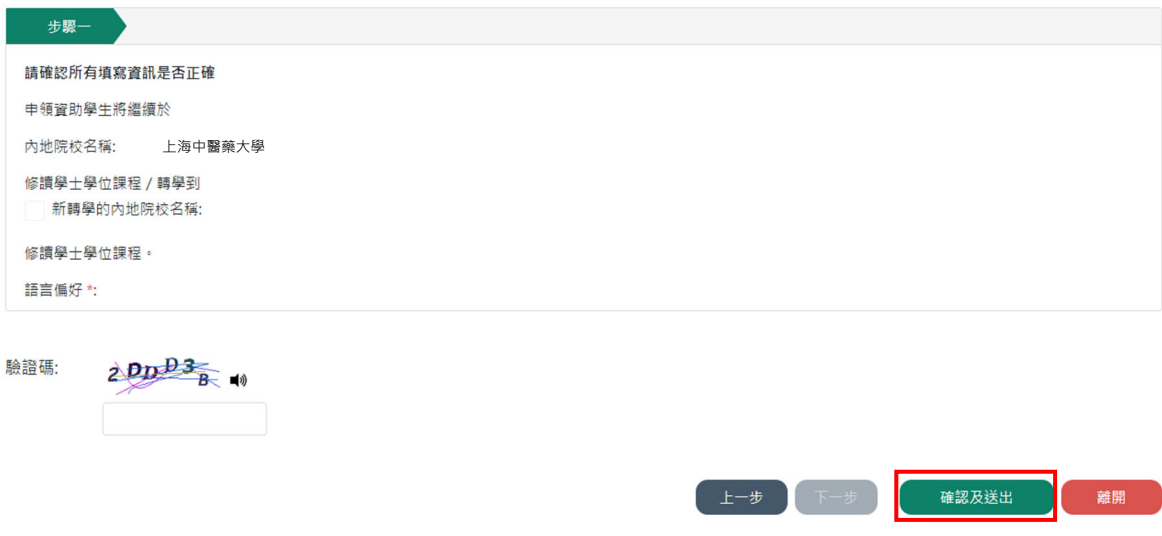

步驟 5﹕簽署方式請參閱 1.4.1 步驟 8 至 16

1.5 我在遞交申請後可以如何查閱我遞交的內容?

步驟 1: 登入資助計劃網上申請平台的網站

步驟 2: 點擊「申請紀錄」

步驟 3﹕點擊你的申請編號

首頁 > 申請紀錄

申請紀錄

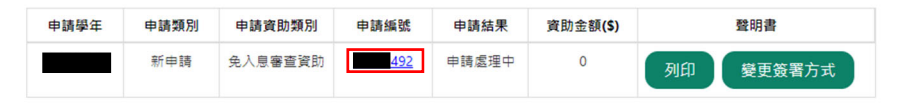

1.6 我在遞交資助計劃申請後希望變更聲明書的簽署方式,可以怎樣做?

方法一:

步驟 1: 登入資助計劃網上申請平台的網站

步驟 2: 點擊「申請紀錄」

步驟 3:點擊「變更簽署方式」

首頁 > 申請紀錄

### 申請紀錄

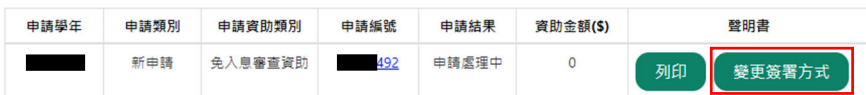

步驟 4﹕跟隨問題 1.4.1 步驟 8 至 16 的指示

方法二:

步驟 1: 跟隨問題 1.5 步驟 1 至 3 的指示

步驟 2: 點擊「變更簽署方式」

註 (2) 教商局及其委聘機構會透過電子郵件向申領資助學生發布及轉載與「內地大學升學資助計劃」相關資料。如有需要,亦會透過WhatsApp及/或微信發布資訊。 (3) 收集族裔的資料用作統計及研究用途,並不會影響「內地大學升學資助計劃」的審核。

> <br>變更簽署方式 返回

步驟 3﹕跟隨問題 1.4.1 步驟 8 至 16 的指示

1.7 我在遞交資助計劃申請後忘了列印聲明書,我可以怎樣做?

步驟 1: 登入資助計劃網上申請平台的網站

步驟 2: 點擊「申請紀錄」

步驟 3: 點擊「列印及簽署聲明書」

首頁 > 申請紀錄

申請紀錄

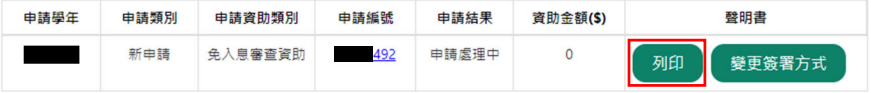

1.8 我在遞交內地大學升學資助計劃申請後希望更改個人資料,我該怎樣做?

步驟 1: 登入資助計劃網上申請平台的網站

# 步驟 2: 點擊「更改個人資料」

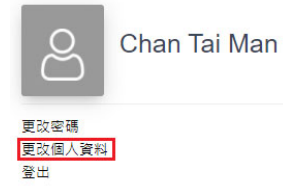

### 步驟 3﹕ 在適當的欄位輸入需要更新的資料

步驟 4: 如你需要更新姓名或銀行帳戶號碼,必須同時點擊「選擇檔案」及「上載」證 明文件

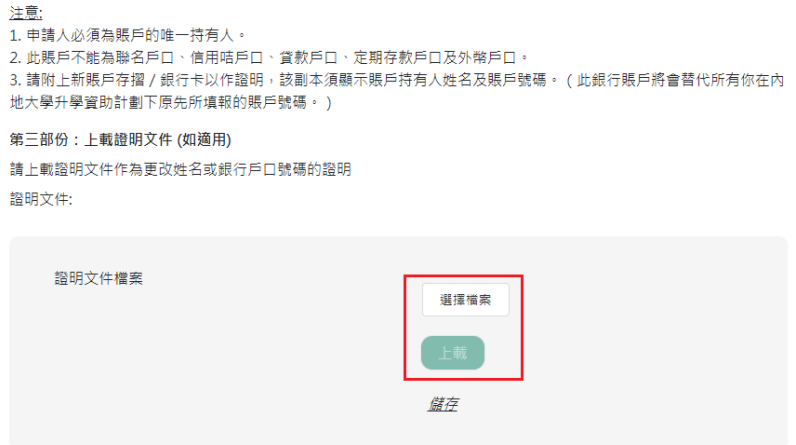

步驟 5: 點擊「送出」

步驟 1: 登入資助計劃網上申請平台的網站

# 步驟 2:點擊「更改密碼」

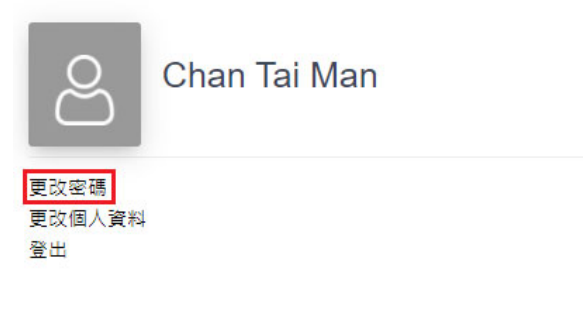

### 步驟 3﹕輸入現有密碼、新密碼及確認新密碼

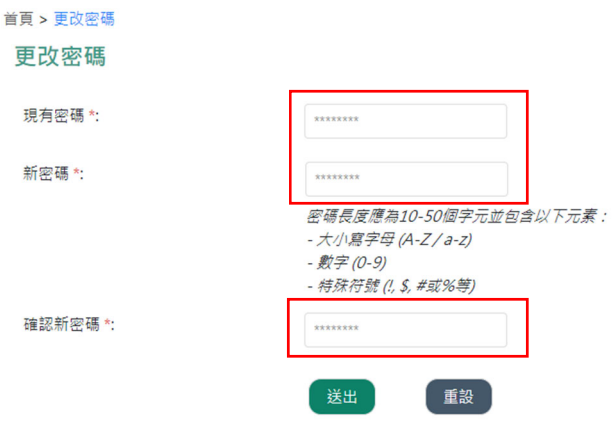

步驟 4: 點擊「送出」

**1.10** 我忘記了我的帳戶密碼,我可以如何重置密碼?

步驟 1﹕進入資助計劃網上申請平台的網站

### 步驟 2﹕點擊「忘記密碼**/**用戶名稱」

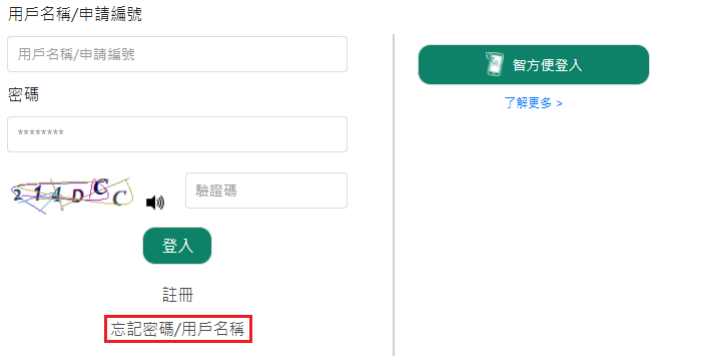

步驟 3: 輸入用戶名稱/申請編號及電郵地址並點擊「送出」

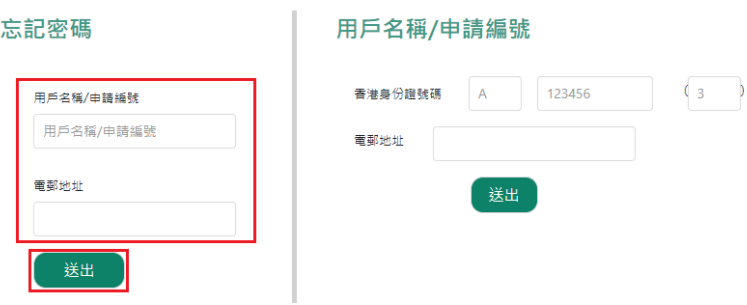

步驟 4: 點擊你電子郵箱中標題為「內地大學升學資助計劃」網上申請平台重設帳戶密 碼的電郵內的連結

musss-noreply@edb.gov.hk

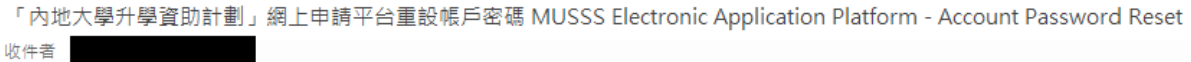

請點擊以下連結以重設你的「內地大學升學資助計劃」網上申請平台帳戶密碼 Please dick the link below to reset your account password

https://musss.edb.gov.hk//

步驟 5: 輸入新密碼及確認新密碼並點擊「送出」

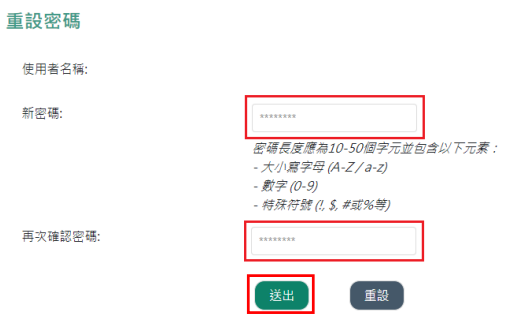

1.11 我在遞交資助計劃申請後可以如何提交補充證明文件?

步驟 1: 跟隨問題 1.5 步驟 1 至 3 的指示

步驟 2:點擊「證明文件」

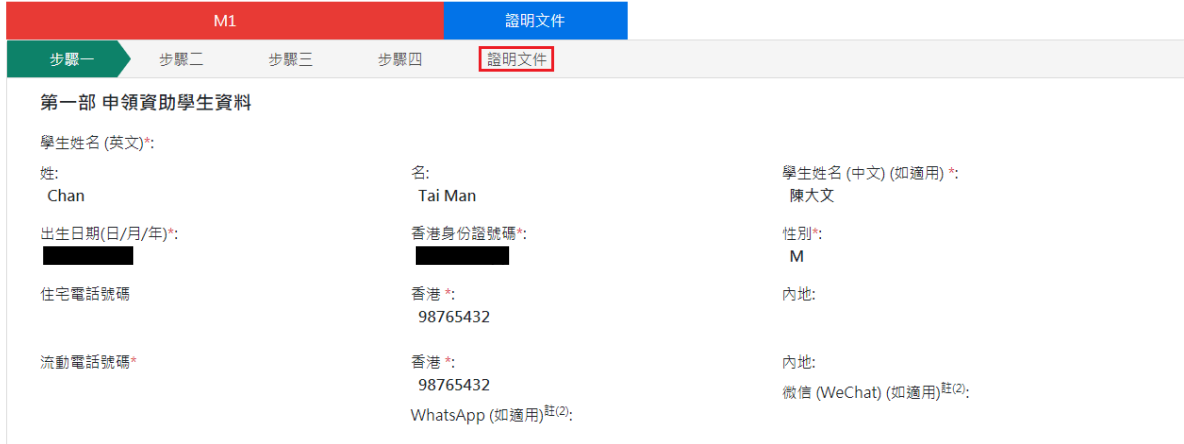

# 步驟 3: 點擊「提交補充文件」

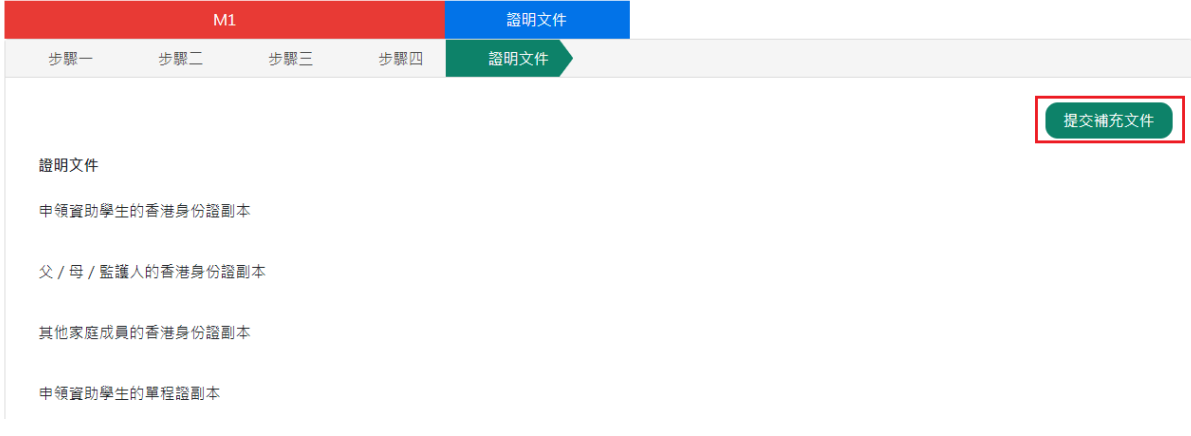

步驟 4: 從你的裝置中選擇檔案並點擊「上傳」

<u>申請「免入息審查資助」適用</u>

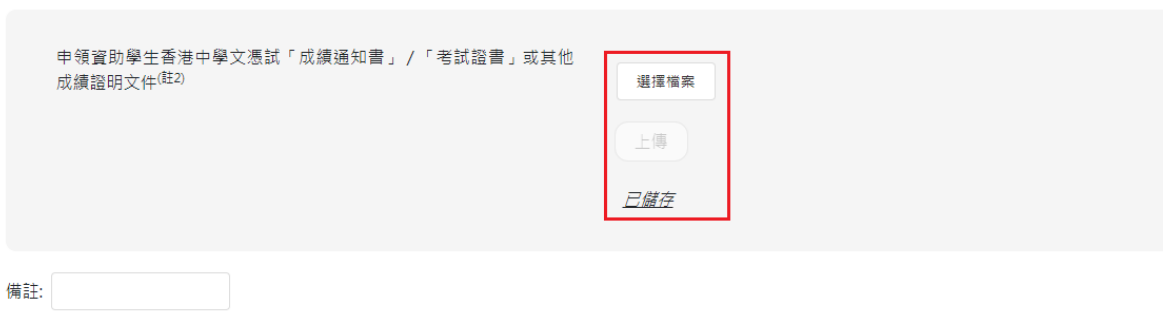

送出

送出

### 步驟 5: 點擊「**送出**」

<u>申請「免入息審查資助」適用</u>

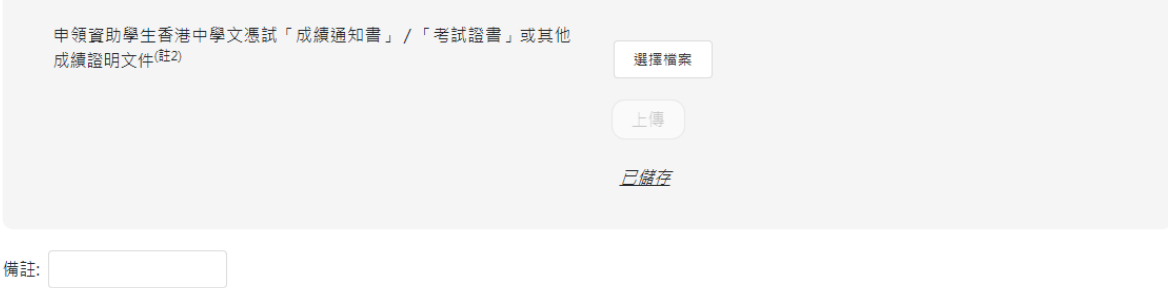